# **User Guide LanguaCheck**

### **A. GAMBARAN SISTE**

- LanguaCheck adalah sistem yang digunakan untuk membantu proses layanan penerjemah dan proofreading yang digunakan oleh LBIPU
- Alur melakukan proses proofreading dan translate:
	- 1. User melakukan pendaftaran akun dan verifikasi email
	- 2. Login kedalam system languacheck
	- 3. User melakukan upload naskah
	- 4. Pimpinan memilih proofreader atau translator
	- 5. Proofreader melakukan proses proofreading
	- 6. Translator melakukan proses translate
	- 7. Bendahara menentukan harga
	- 8. User melakukan pembayaran dan menyelesaikan transaksi

## **B. LOGIN**

1. Pengguna mengakses laman LanguaCheck pada url [: https://languacheck.ums.ac.id/](https://languacheck.ums.ac.id/) lalu klik tombol login

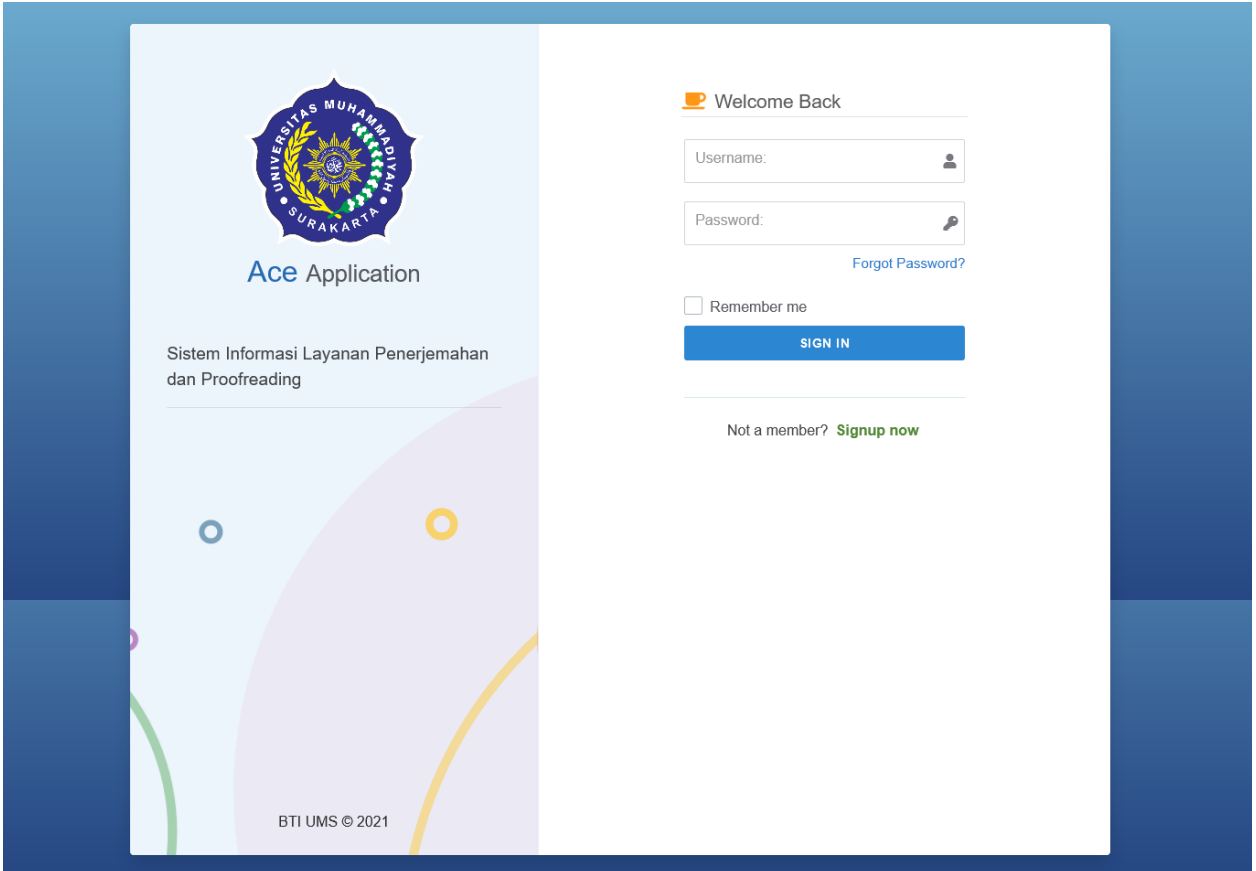

- 2. Masukan username dan password pada kolom input yang tertera
- 3. Lalu klik tombol signin

## **C. REGISTER**

1. Pengguna mengakses laman LanguaCheck pada url [: https://languacheck.ums.ac.id/](https://languacheck.ums.ac.id/) lalu klik menu Signup Now

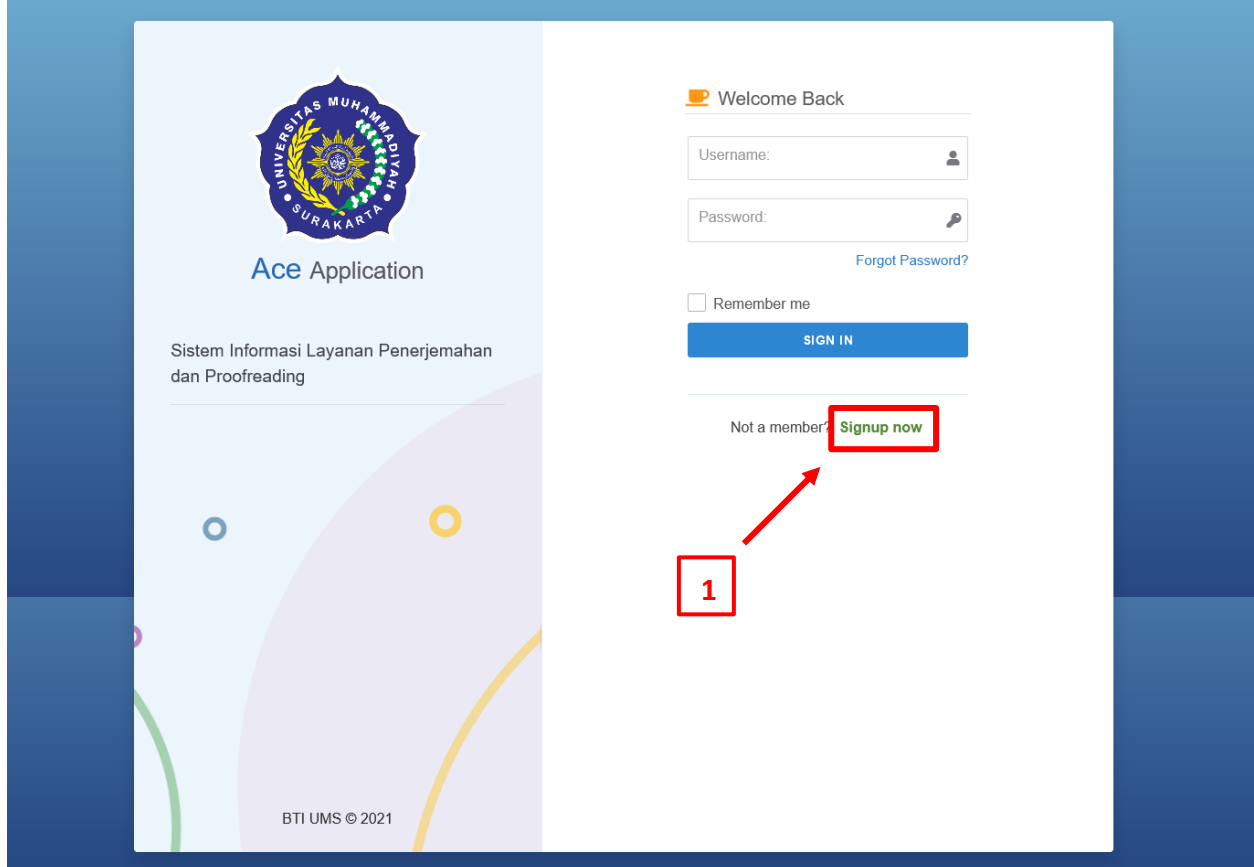

2. Pada form yang muncul, lengkapi data pada form yang tertera lalu klik Sign Up. Pada kolom Register As pilih sebagai User

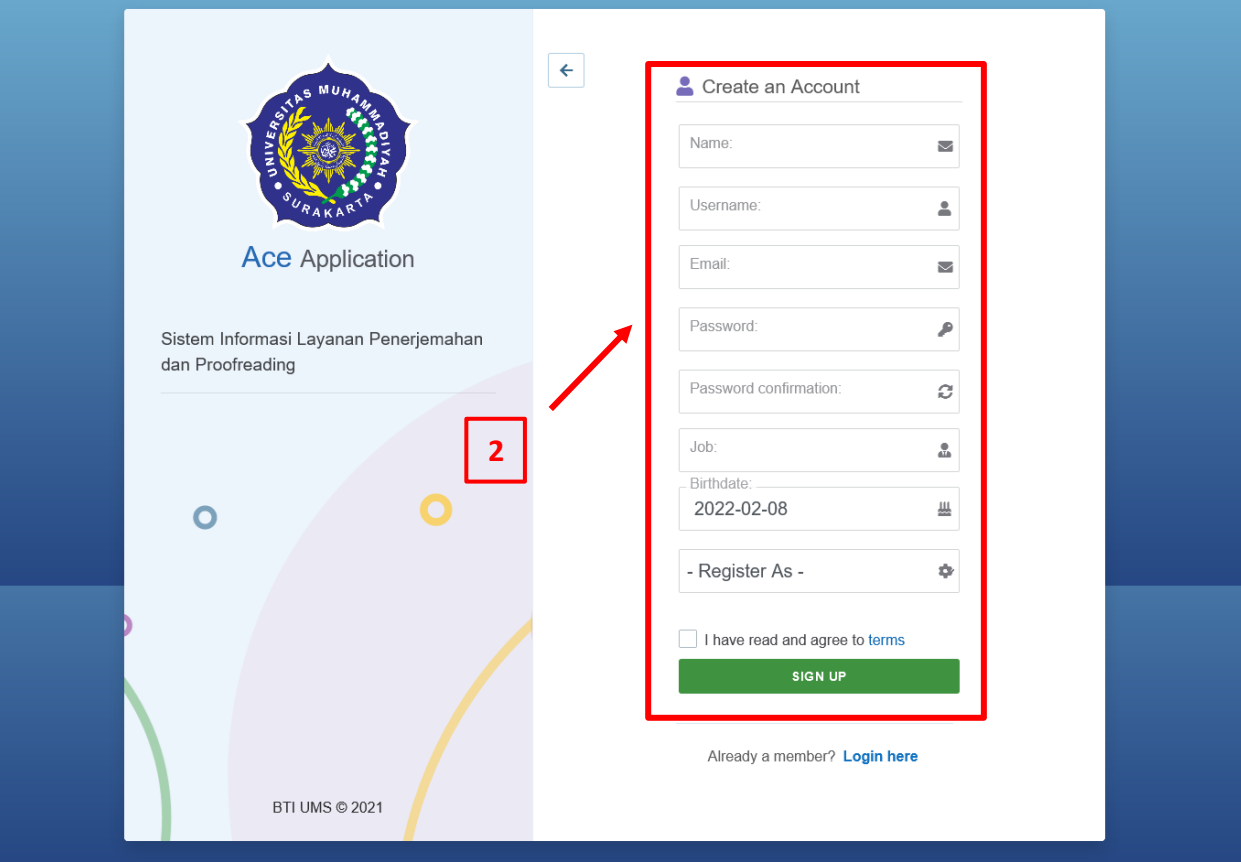

3. Login pada email yang didaftarkan dan lakukan verifikasi pada email yang didaftarkan

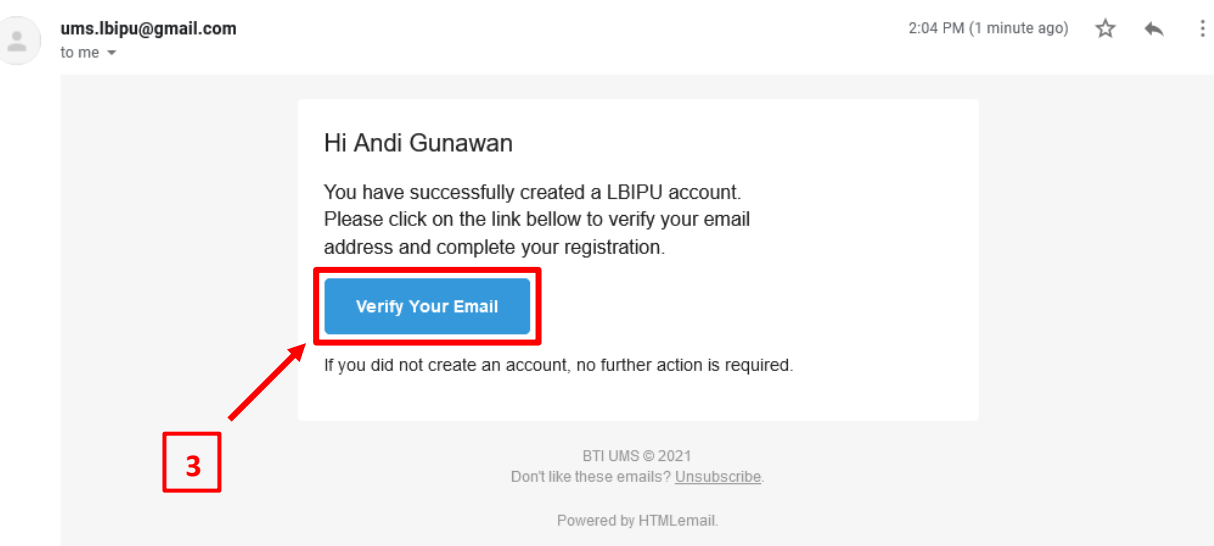

4. Lakukan proses login

#### **D. UPLOAD NASKAH**

- 1. Pengguna mengakses laman LanguaCheck pada url [: https://languacheck.ums.ac.id/](https://languacheck.ums.ac.id/) Lalu melakukan proses login
- 2. Berikut adalah tampilan awal saat pengguna berhasil login. Terdapat beberapa menu :
	- a. Dashboard : tampilan utama setelah login
	- b. History : Riwayat transaksi pengguna
	- c. Upload Manuscript : melakukan unggah naskah untuk proofreading atau translate
	- d. Profile : mengubah profil pengguna
	- e. Logout : keluar dari sistem

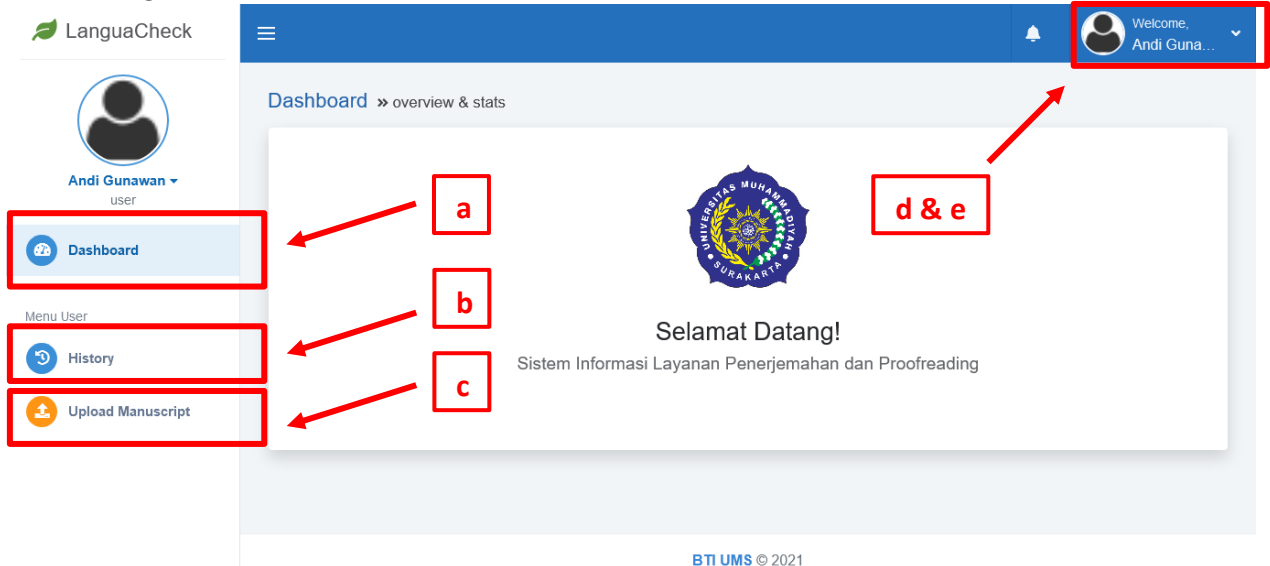

3. Apabila belum pernah melakukan transaksi atau unggah naskah, maka klik menu Upload Manuscript. Apabila sudah melakukan transaksi dan ingin melihat transaksi yang sedang berlangsung maka klik menu History.

Pada menu Upload Manuscript silahkan isi kolom sesuai kebutuhan.

- a. Category : kategori naskah yang di unggah
- b. Service : service yang diinginkan pengguna: proofreading, translate atau proofreading & translate
- c. Language : pilih bahasa awal dan tujuan
- d. Rates : pilihan harga pembayaran
- e. Description : deskripsi pengguna
- f. Files : unggah file yang ingin di proses. File yang diunggah harus berekstensi docx atau pdf

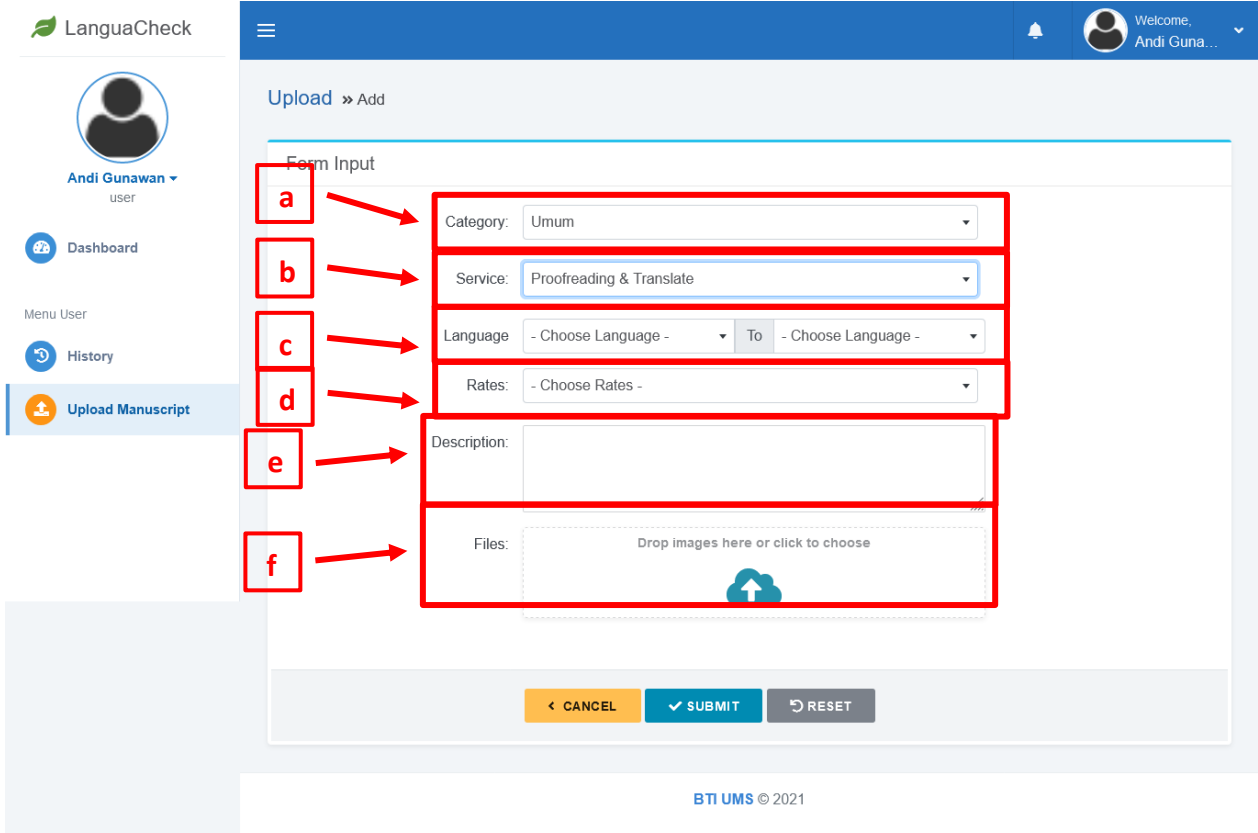

4. Lalu klik submit apabila sudah sesuai

## **E. MEMERIKSA NASKAH YANG SUDAH DIUNGGAH**

- 1. Klik pada menu history
- 2. Naskah yang baru diunggah, pada kolom step bertuliskan 'NEW. Pengguna diharapkan memantau pada kolom step untuk mengetahui status naskah yang diunggah

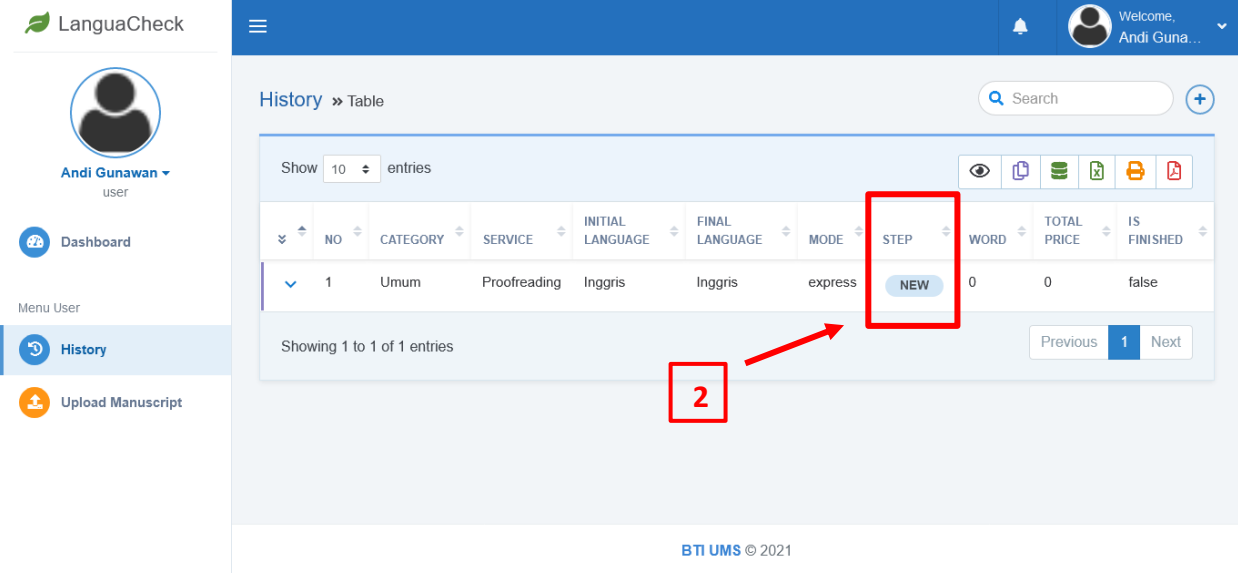

3. Naskah yang sudah diterima dan sedang dikerjakan akan memiliki status pada kolom step yaitu 'IN PROGRSS'

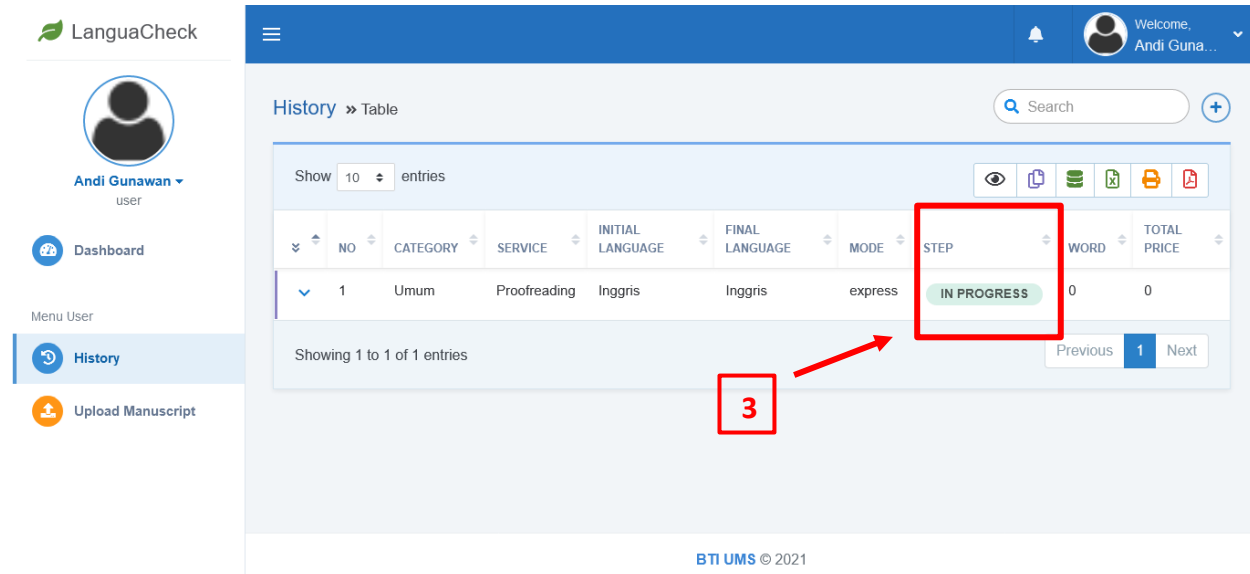

4. Apabila status pada kolom step sudah sampai pada 'PAYMENT', pengguna harus melakukan pembayaran

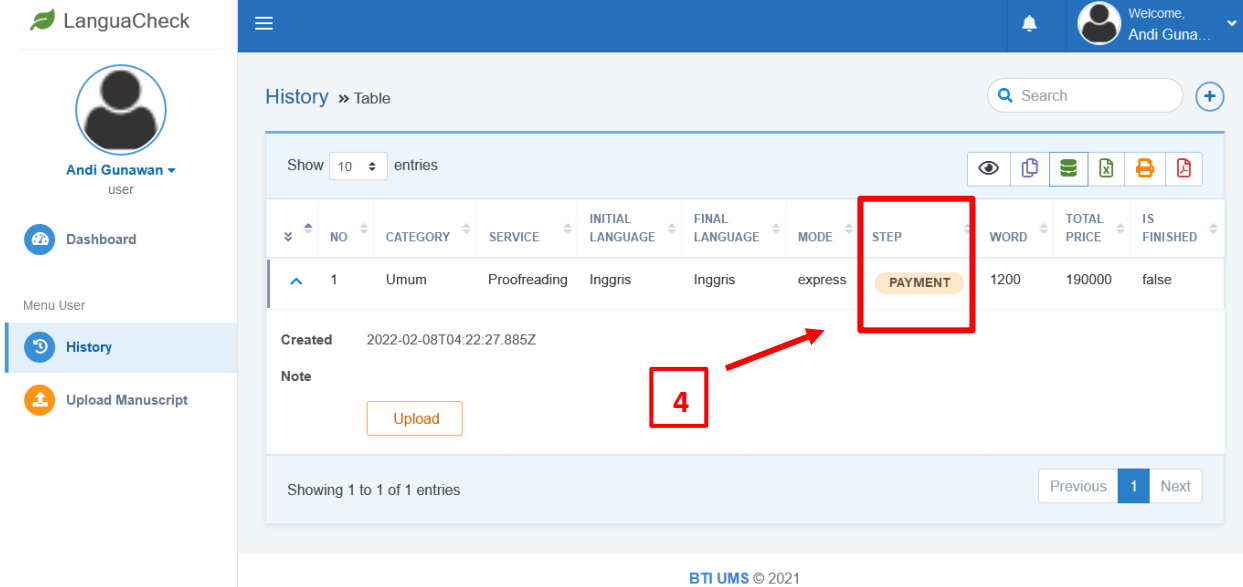

5. Klik tombol upload untuk melakukan pembayaran pada nomor rekening yang tersedia

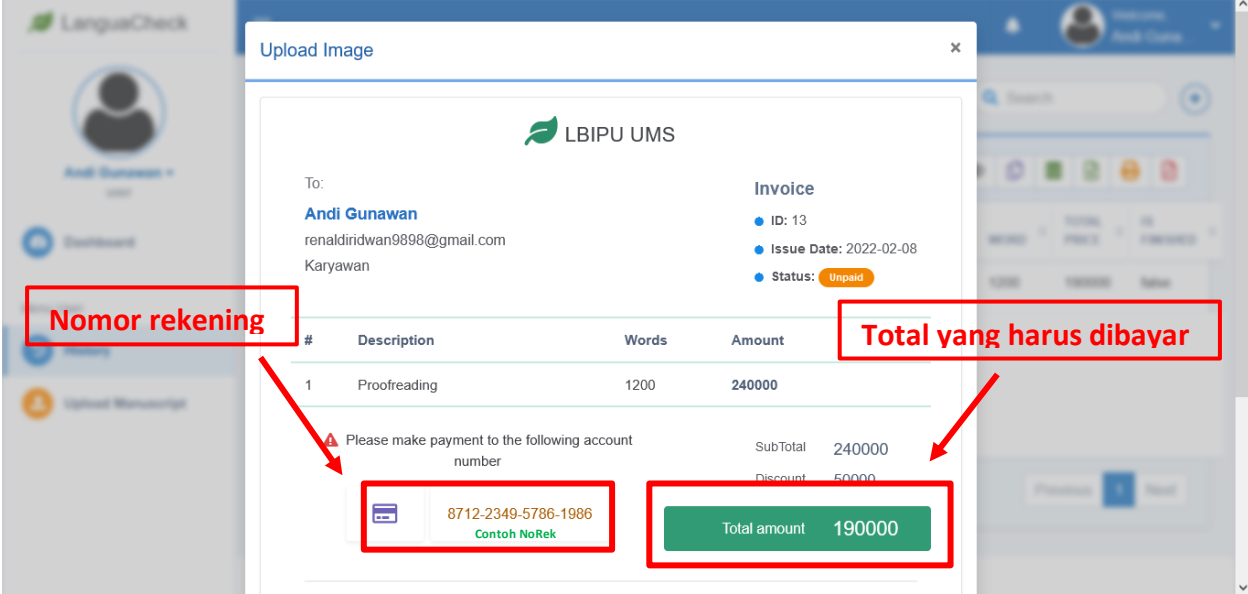

## 6. Unggah bukti transfer. Pilih file foto/gambar bukti transfer, lalu klik submit

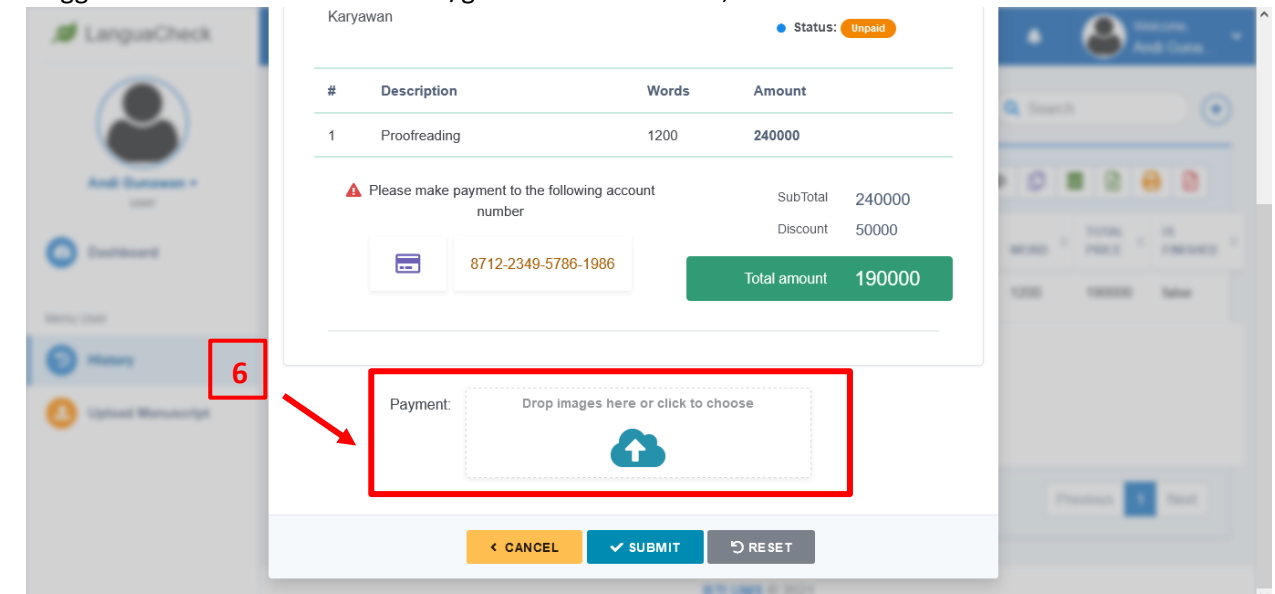

7. Apabila pembayaran sudah diterima status pada kolom step akan berubah menjad warna hijau. Pengguna dapat melakukan download naskah yang sudah jadi

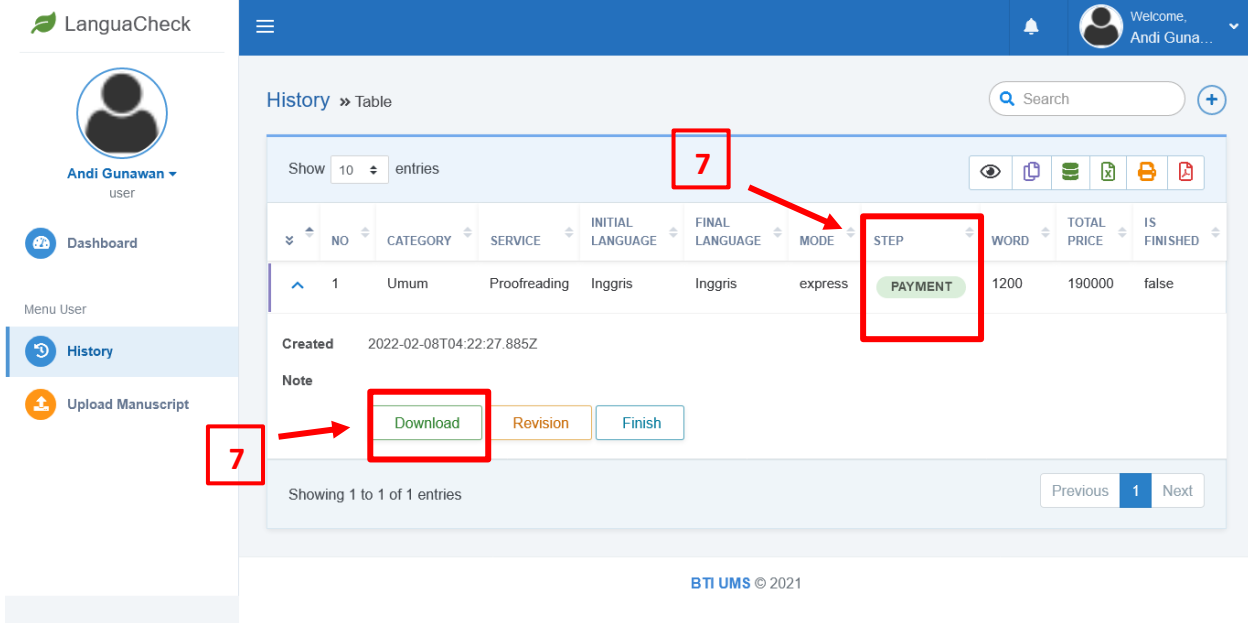

#### **F. REVISI NASKAH**

1. Klik pada menu history, lalu klik tombol Revision pada naskah yang akan direvisi

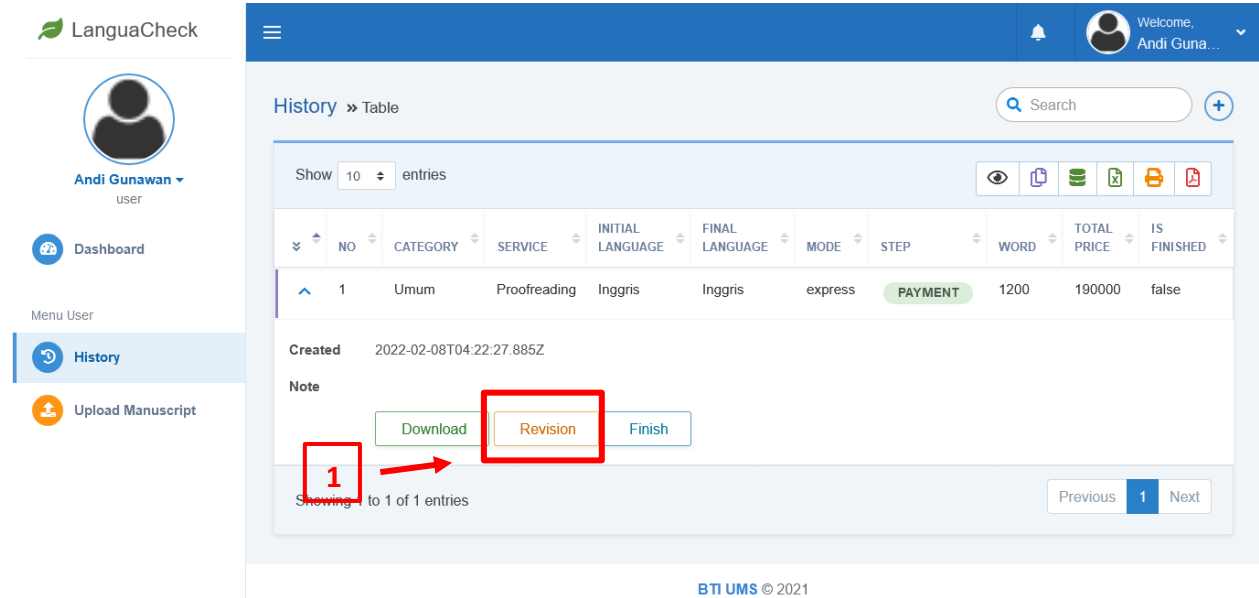

2. Upload naskah yang akan direvisi dan berikan keterangan, lalu tekan tombol submit<br>Upload File

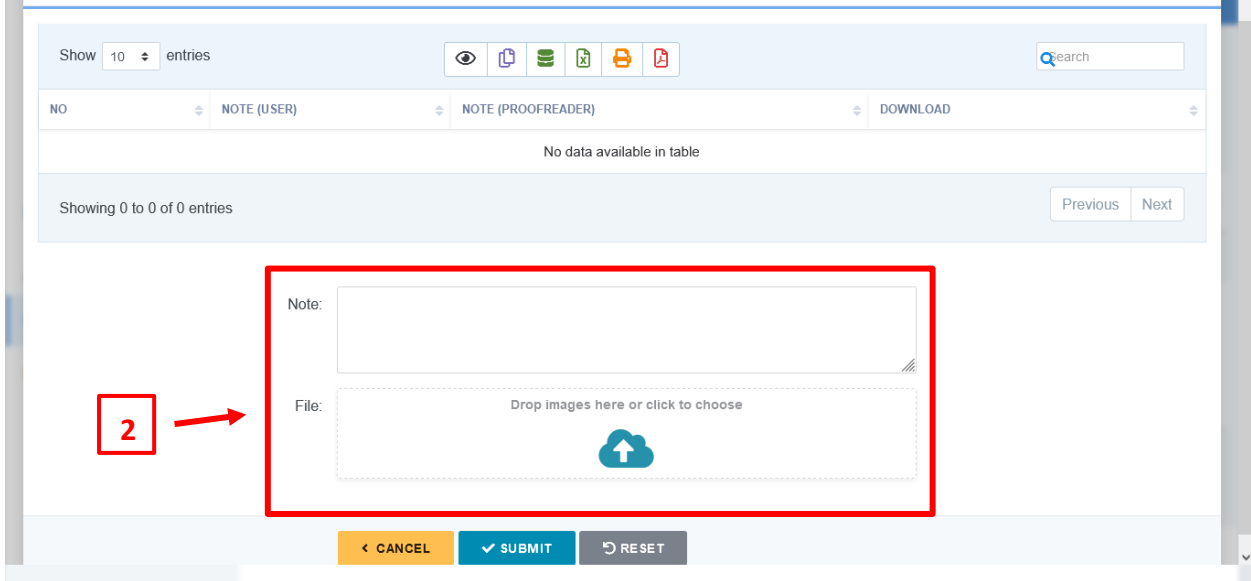

 $\boldsymbol{\times}$  $\blacksquare$  ^

3. Pengguna dapat melakukan download file hasil revisi apabila sudah tersedia

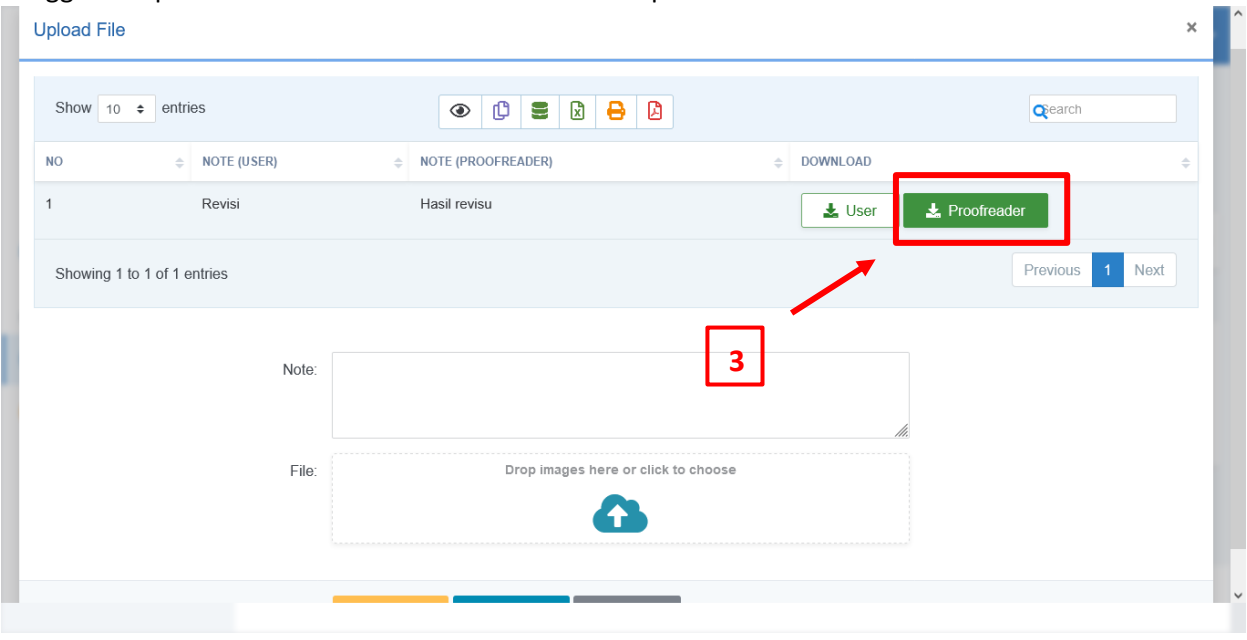

## **G. SELESAI**

1. Klik tombol finish apabila tidak ada revisi atau revisi sudah selesai dilakukan

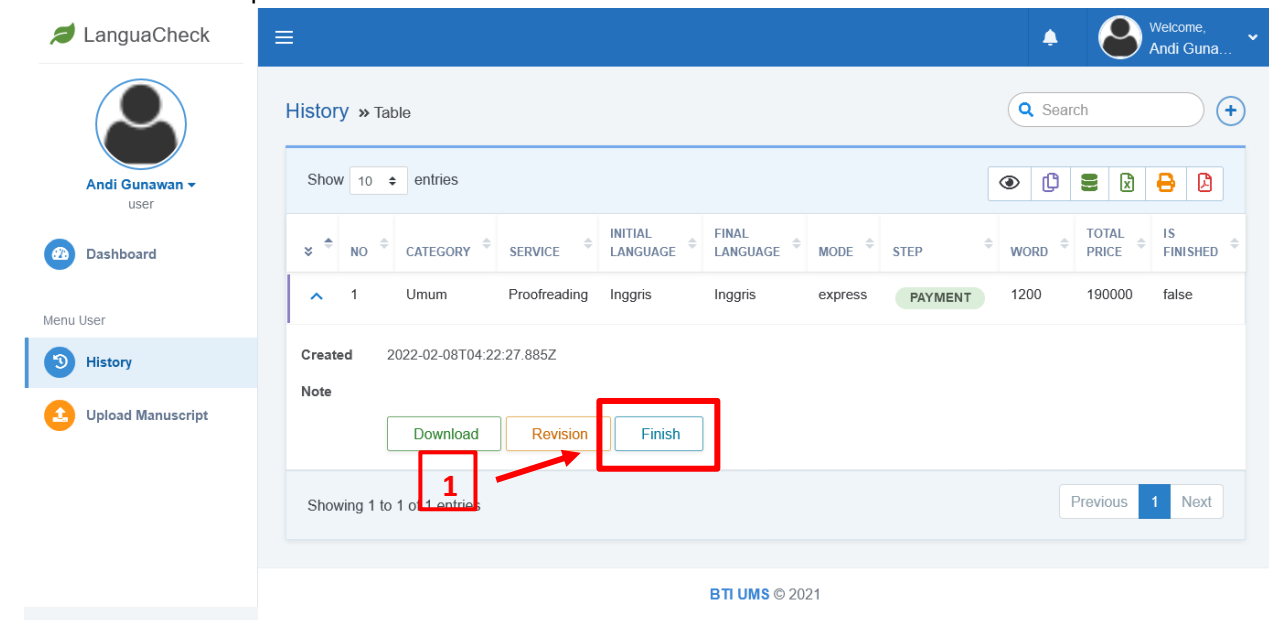

#### **H. LAIN – LAIN**

1. Berikut contoh status naskah yang tidak diterima

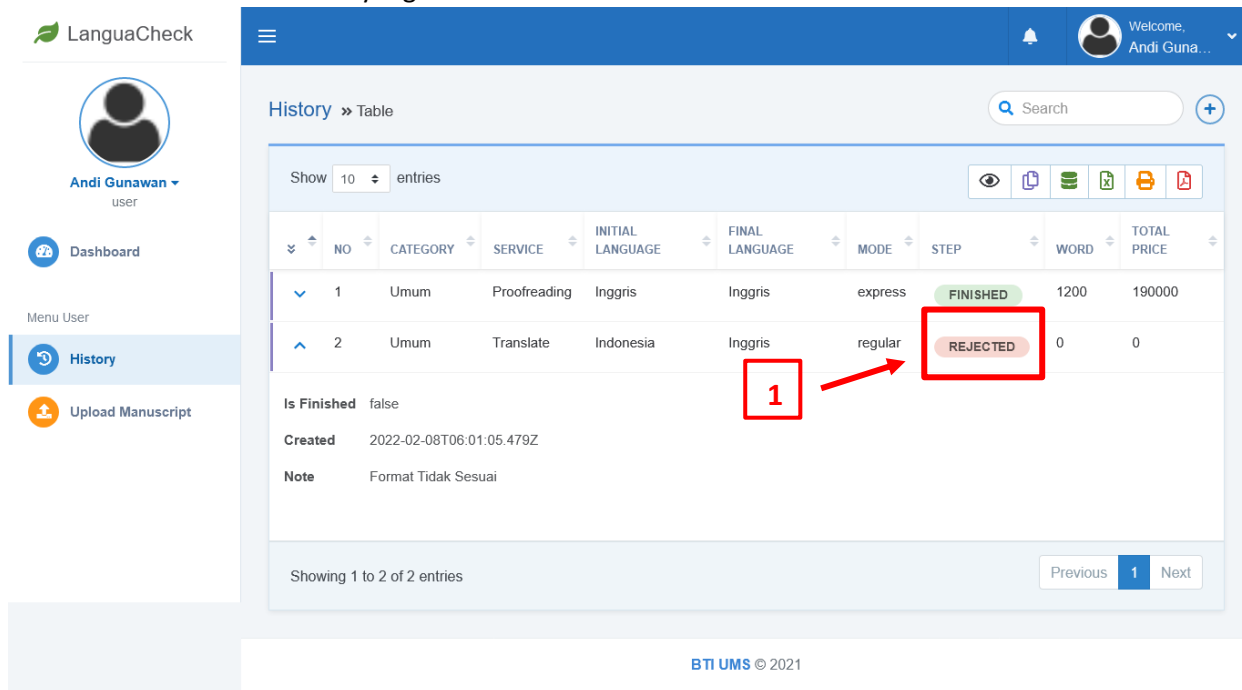